### **2023 Tips for Claiming the QEE Credit as an Individual, using H&R Block**

Although we cannot provide you with official tax advice regarding the credit, for your convenience, we are providing information for claiming the credit using H&R Block.

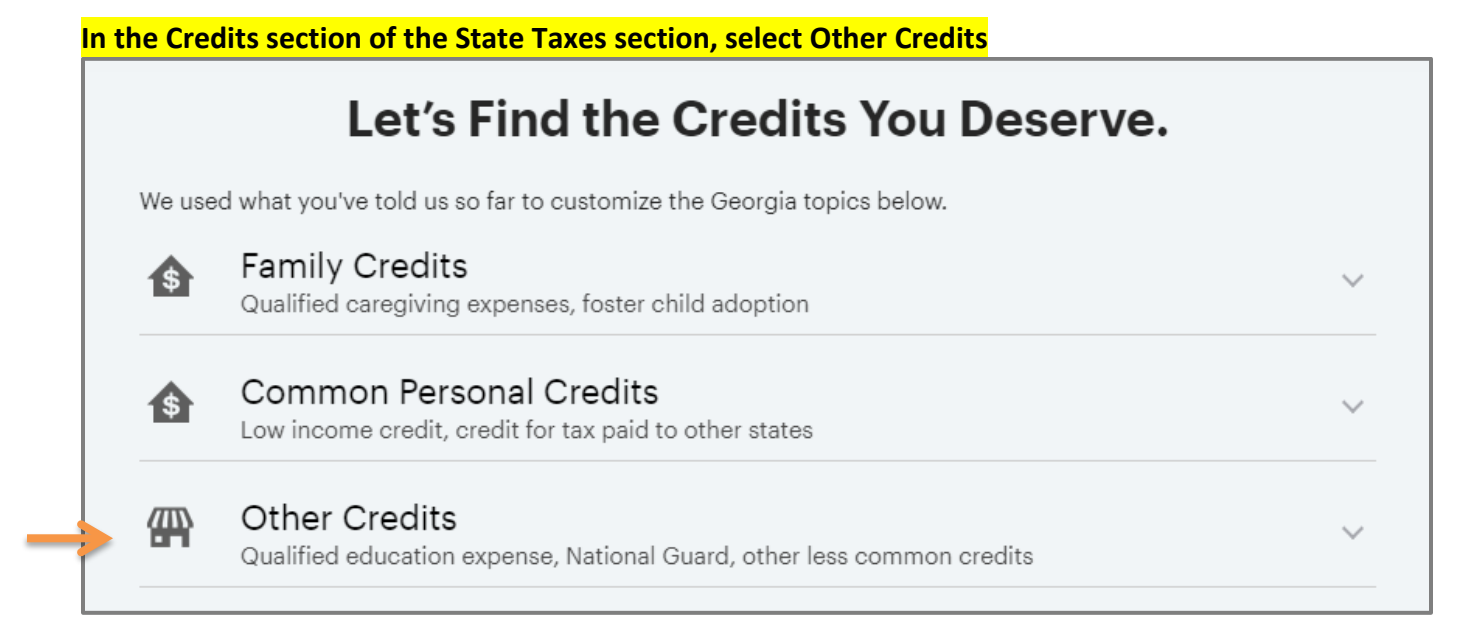

### **Then click Add next to Additional credits**

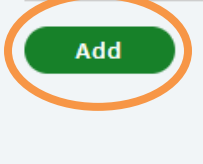

**Additional credits** Low and no emission vehicle, rural hospital, and business credits

Learn more

### **Click the Add Credit button and select Next**

## **Vehicle, Rural Hospital, and Other Miscellaneous** and Business Credits

Click Add Credit to tell us about your other credits.

If you add one of these credits, you must e-file your Georgia return.

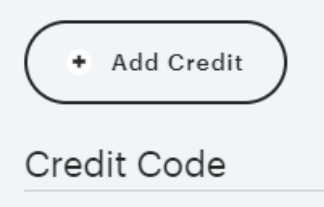

**Credit Used** 

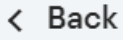

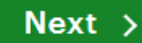

**Under Enter Credit Information, select 125 – Qualified education expense credit from the dropdown**

 $\checkmark$ 

GASCH2

# **Enter Credit Information**

Credit type

Choose

### *Note, the 125 – Qualified education expense credit is listed last (not in sequential order)*

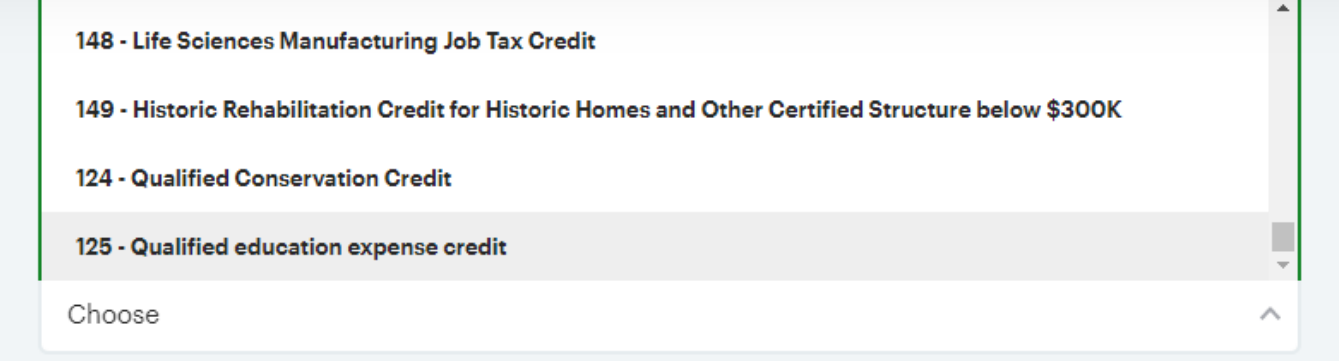

### **Once the credit is selected, click Next**

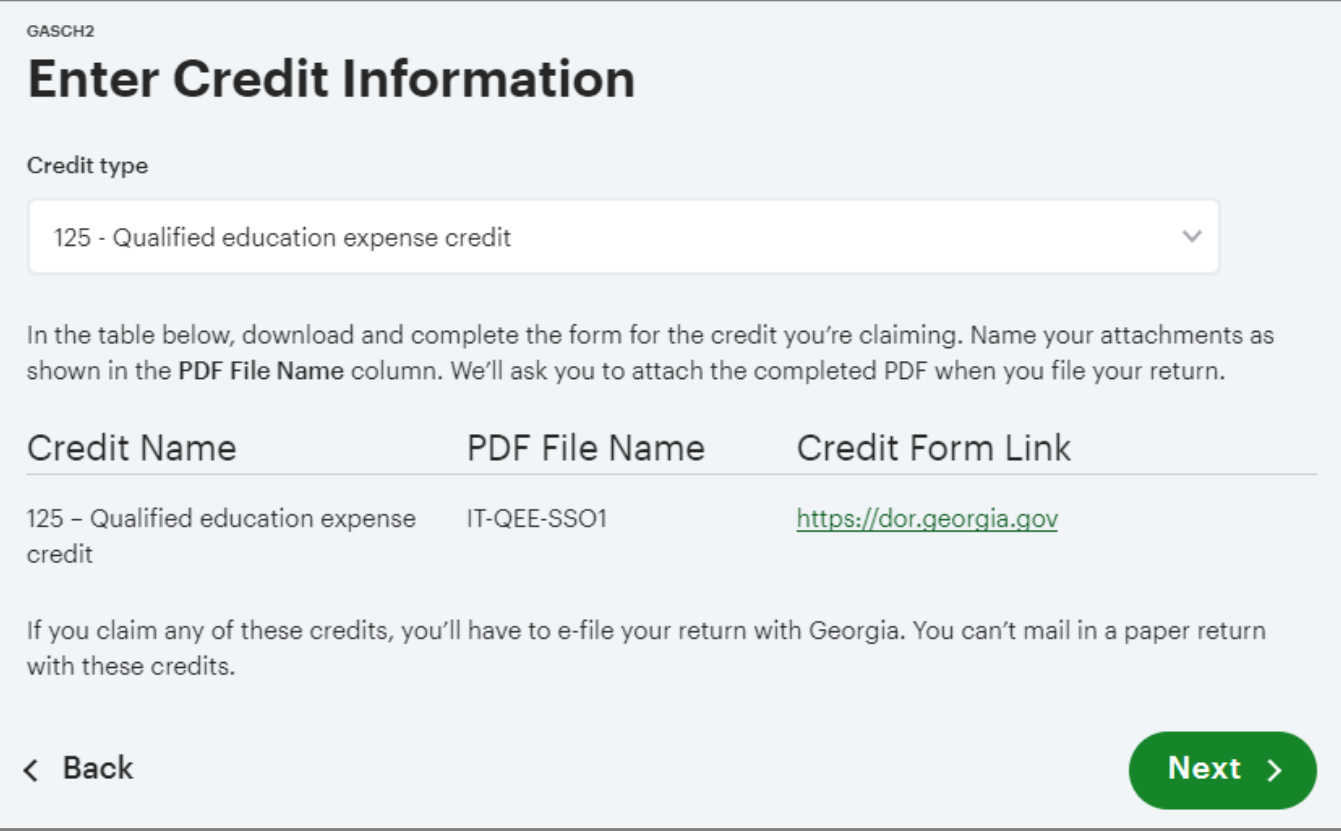

**On the Business Credit Details screen, fill in each field, referencing your Form IT-QEE-SSO1 mailed to you by GRACE following receipt of your contribution. This example uses \$2,500 as the contribution amount.** 

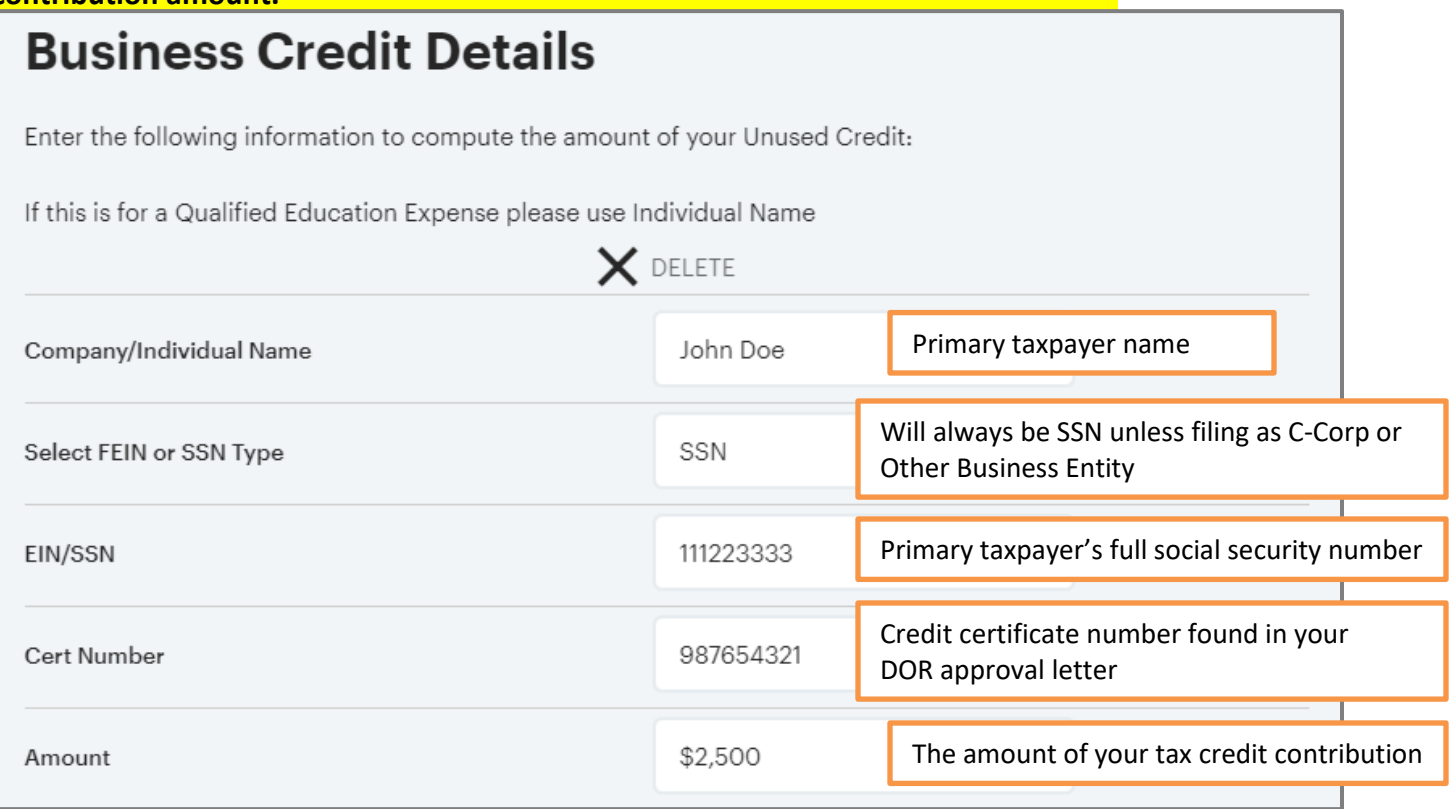

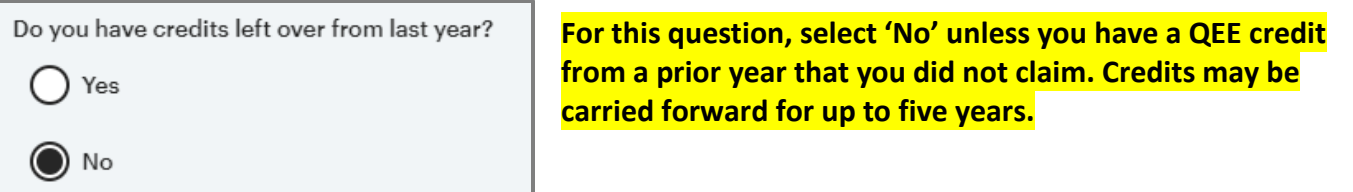

**Then click Next. You will see your credit amount listed next to the credit code.**

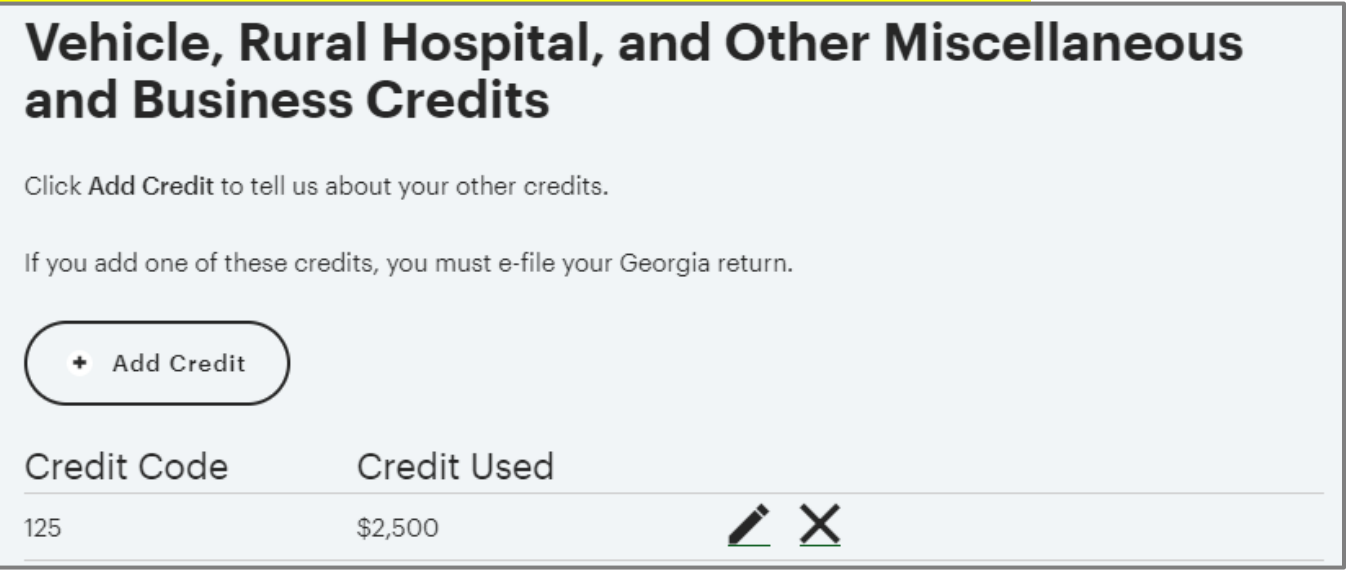

*Note: If you did not reach the \$10,000 maximum in SALT (state and local) tax deductions, you may deduct your GRACE contribution (up to that \$10,000 SALT cap). In this situation, please enter the contribution in the Federal deductions section for state and local taxes in order to take a deduction for your contribution as "additional state income taxes paid."*